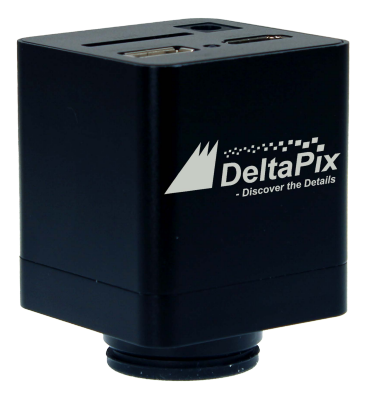

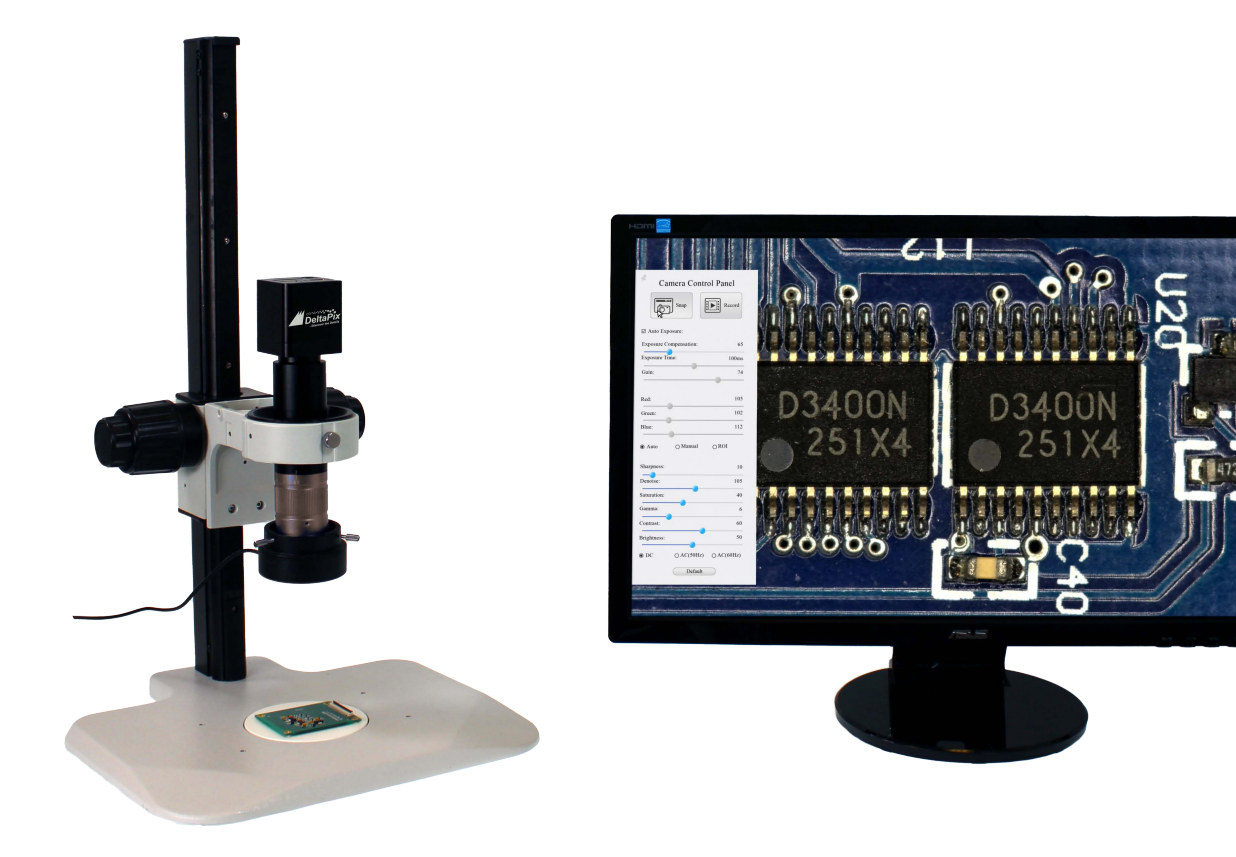

# **Contents**

<span id="page-1-0"></span>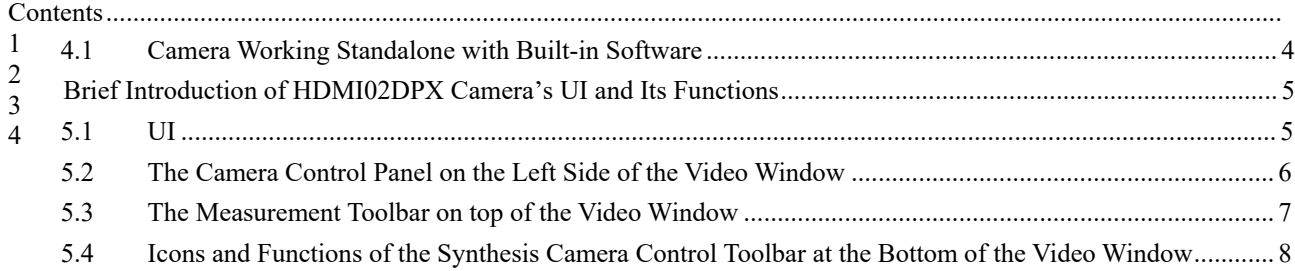

## <span id="page-2-0"></span>**4 HDMI02DPX Camera Application Configurations**

### <span id="page-2-1"></span>4.1 Camera Working Standalone with the Built-in Software

For this application, apart from the microscope, you only need an HDMI monitor, the supplied USB mouse and the camera embedded software. The steps to start the camera are listed below:

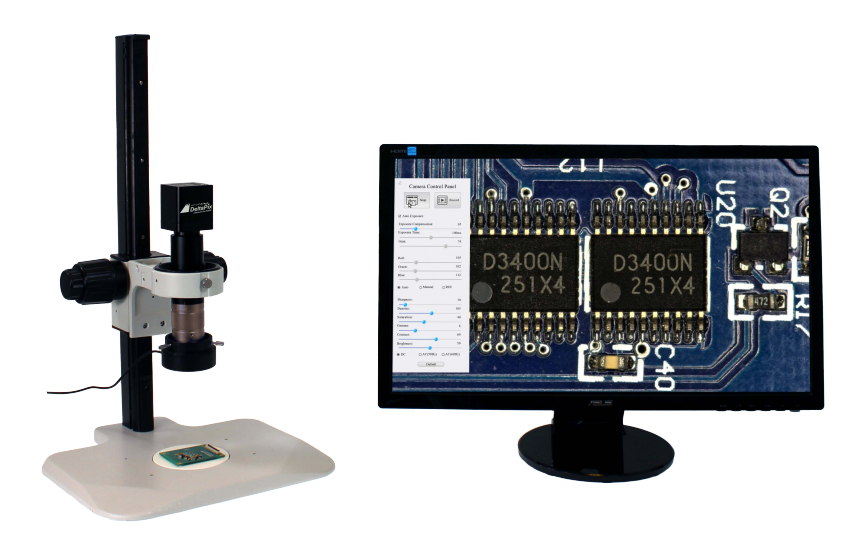

Figure 4-1 The HDMI02DPX with HDMI Monitor

⚫ Connect the camera to a HDMI monitor using the HDMI cable;

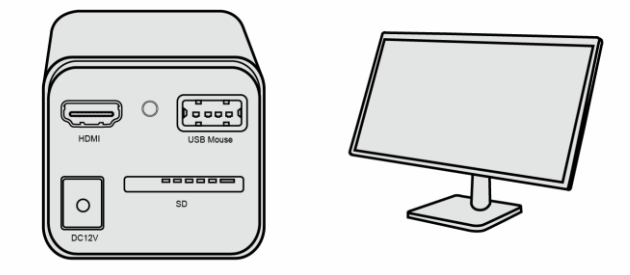

⚫ Insert the supplied USB mouse to the camera's USB port;

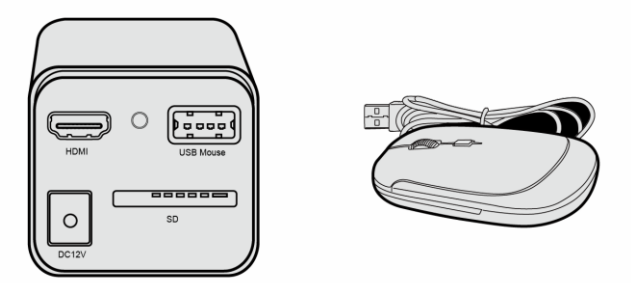

⚫ Insert the supplied SD card into the HDMI camera SD card;

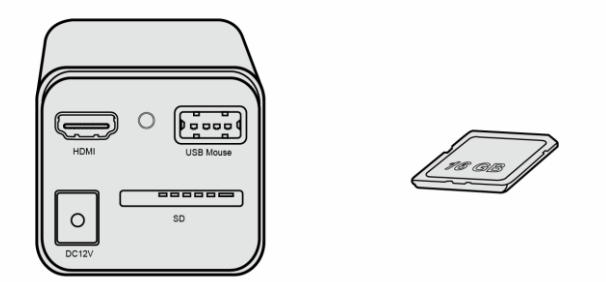

⚫ Connect the camera to the power adapter and switch it on;

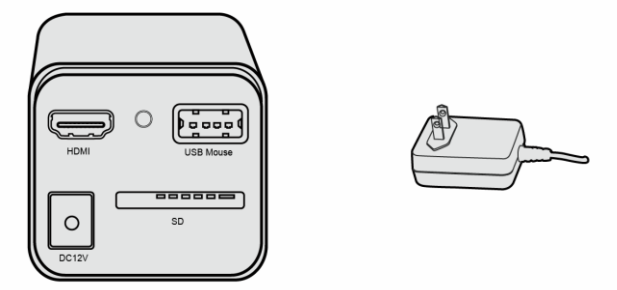

⚫ Turn on the monitor and the video stream should appear on the screen. Move the mouse to the left, top, or bottom of the software UI, different control panels in the UI will pop up and the user can operate with the mouse.

### <span id="page-3-0"></span>**5 Brief Introduction of HDMI02DPX Camera's UI and Its Functions**

### <span id="page-3-1"></span>5.1 Software UI

The HDMI02DPX camera's UI shown in Figure 5[-1 includes](#page-3-2) a Camera Control Panel on the left of the video window, a Measurement Toolbar on the top of the video window and a Synthesis Camera Control Toolbar on the bottom of the video window.

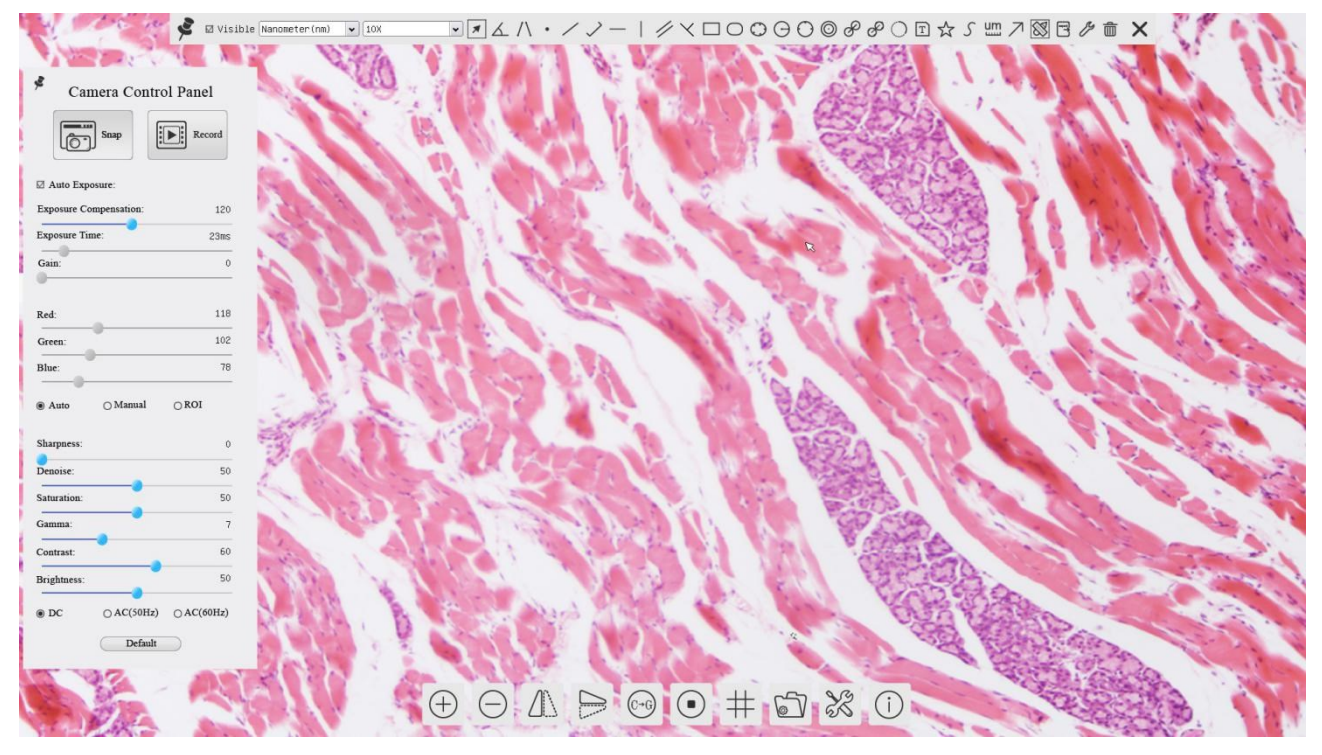

<span id="page-3-2"></span>Figure 5-1 The HDMI02DPX Series Camera Control GUI

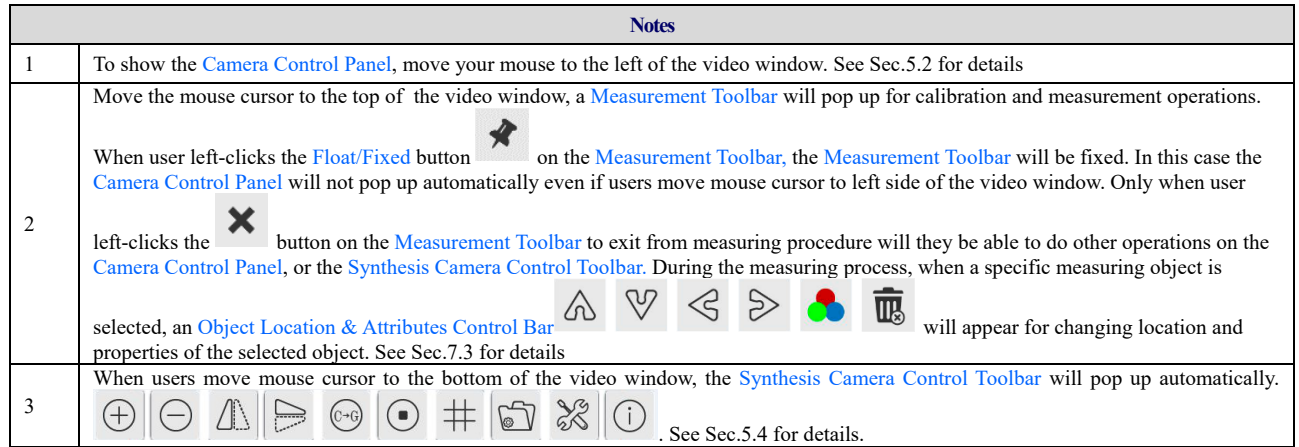

### <span id="page-4-0"></span>5.2 The Camera Control Panel on the Left Side of the Video Window

ř.

The Camera Control Panel controls the camera to achieve the best video or image quality according to the specific applications; It will pop up automatically when the mouse cursor is moved to the left side of the video window. Left-

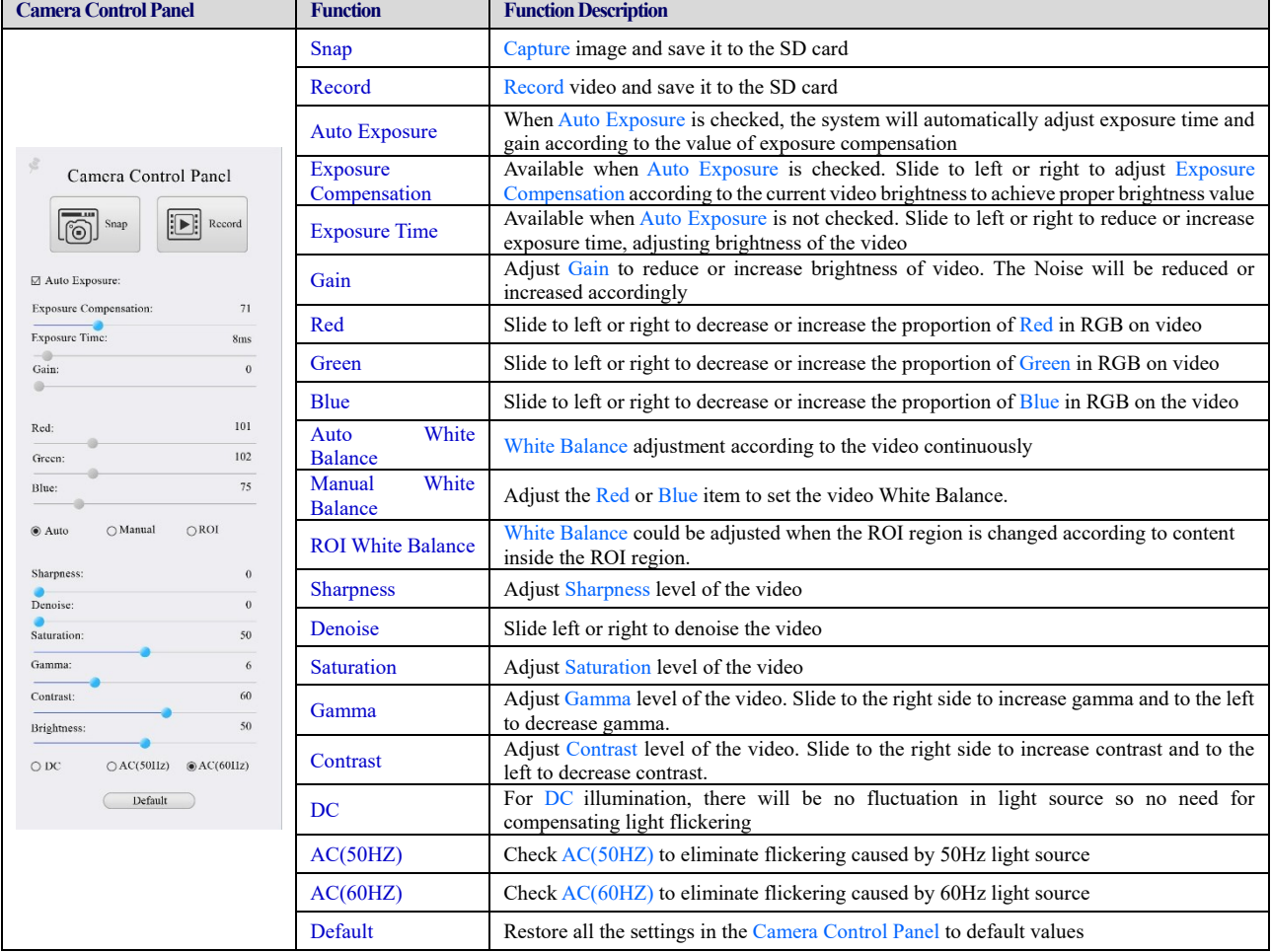

clicking button to achieve Display/Auto Hide switch of the Camera Control Panel.

#### 5.3 The Measurement Toolbar on top of the Video Window

The Measurement Toolbar will pop up when moving mouse cursor to any place near the upper edge of the video window. Here is the introduction of the various functions on the Measurement Toolbar:

M Visible Nanometer (nm) v 10X ███△ ハ・/ノー|╱ヾ□○○⊙⊙⊙*⊕*∂⊙▣☆ऽ▦↗▧▤ク⋒×│

Figure 7-2 The Measurement Toolbar on the upper Side of the Video Window

| <b>Icon</b>                   | <b>Function</b>                                        |
|-------------------------------|--------------------------------------------------------|
| $\epsilon$                    | Float/Fix switch of the Measurement Toolbar            |
| ✔ Visible                     | Show / Hide Measurement Objects                        |
| $\checkmark$<br>Nanometer(nm) | Select the desired Measurement Unit                    |
| $\checkmark$<br>4X            | Select Magnification for Measurement after Calibration |
| $\sqrt{ }$                    | <b>Object Select</b>                                   |
|                               | Angle                                                  |
|                               | 4 Points Angle                                         |
| $\qquad \qquad \bullet$       | Point                                                  |
|                               | Arbitrary Line                                         |
|                               | 3 Points Line                                          |
|                               | <b>Horizontal Line</b>                                 |
|                               | <b>Vertical Line</b>                                   |
|                               | 3 Points Vertical Line                                 |
|                               | Parallel                                               |
|                               | Rectangle                                              |
|                               | Ellipse                                                |
|                               | 5 Points Ellipse                                       |
|                               | Circle                                                 |
|                               | 3 Points Circle                                        |
| $\bigcirc$                    | <b>Annulus</b>                                         |
| 8                             | Two Circles and its Center Distance                    |
| P                             | 3 Points Two Circles and its Center Distance           |
|                               | Arc                                                    |
| T                             | <b>Text</b>                                            |
|                               | Polygon                                                |
| S                             | Curve                                                  |

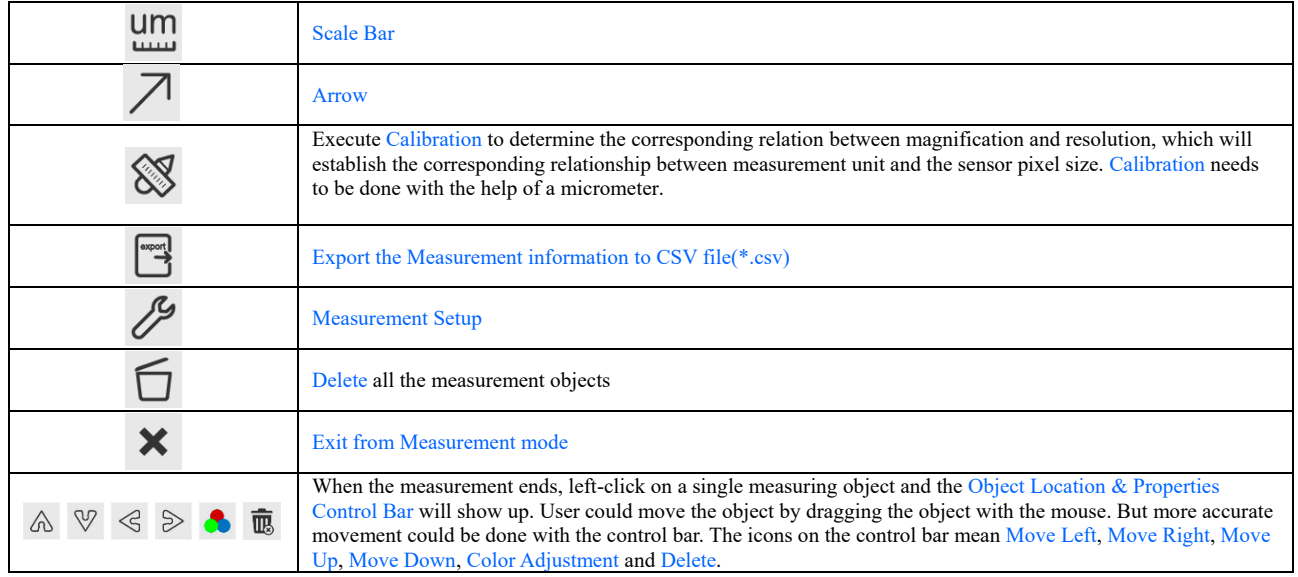

#### **Note:**

1) When user left-clicks Display/Hide button  $\overline{P}$  on the Measurement Toolbar, the Measurement Toolbar will be fixed. In this case the Camera Control Panel will not pop up automatically even if moving the mouse cursor to the left edge of the video window. Only when user left-click the  $\mathbf{\times}$  button on the Measurement Toolbar to exit from the measurement mode will they be able to doing other operations with the Camera Control Panel or the Synthesis Camera Control Toolbar.

2) When a specific Measurement Object is selected during the measurement process, the Object Location & Attributes Control Bar  $\mathbb{R} \times \mathbb{R}$  will appear for changing the object location and properties of the selected objects.

 $\bigoplus |\bigoplus \mathbb{Z}^2 \mathbb{Z}^2| \xrightarrow{\mathbb{Z}} \bigoplus |\bigoplus \mathbb{Z}^2| \xrightarrow{\mathbb{Z}} \bigoplus |\bigoplus \mathbb{Z}^2| \xrightarrow{\mathbb{Z}} \bigoplus |\bigoplus \mathbb{Z}^2| \xrightarrow{\mathbb{Z}} \bigoplus |\bigoplus \mathbb{Z}^2| \xrightarrow{\mathbb{Z}}$ 

### <span id="page-6-0"></span>5.4 Icons and Functions of the Synthesis Camera Control Toolbar at the Bottom of the Video Window

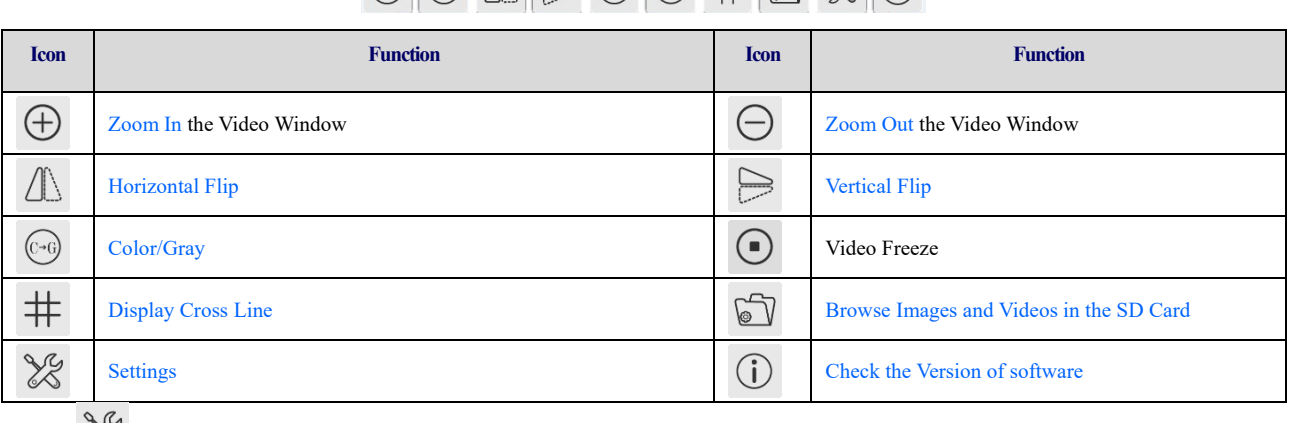

The  $\frac{3}{8}$  Setting is relatively more complicated than the other functions. Here is more information about it:

## **5.4.1 Setting>Measurement**

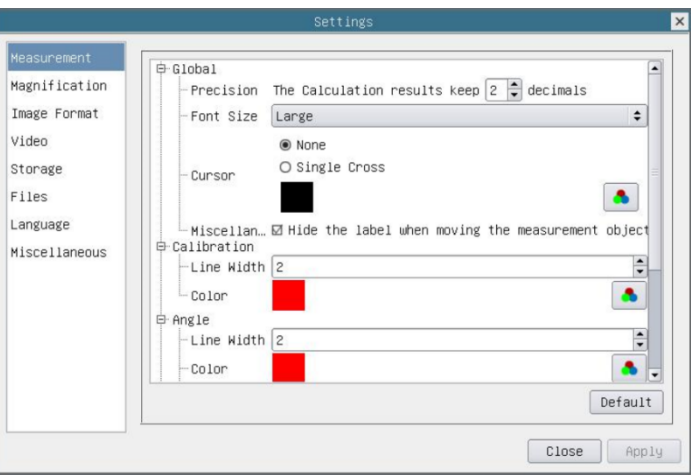

### Figure 5-2 The Measurement Setup

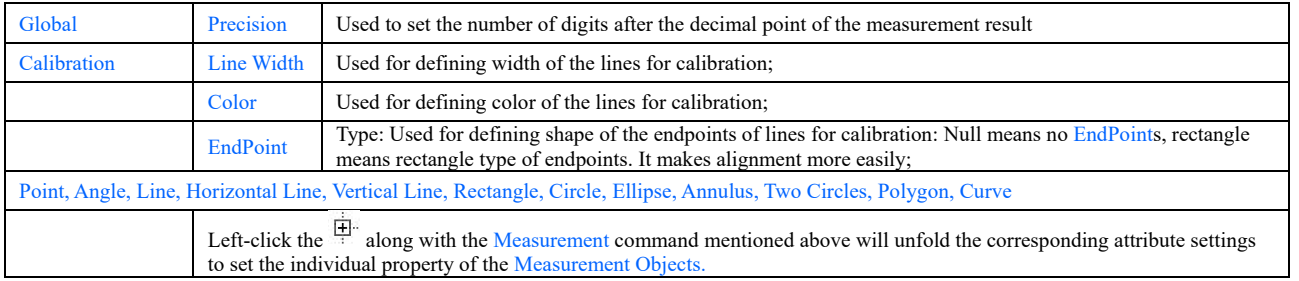

### **5.4.2 Setting>Magnification**

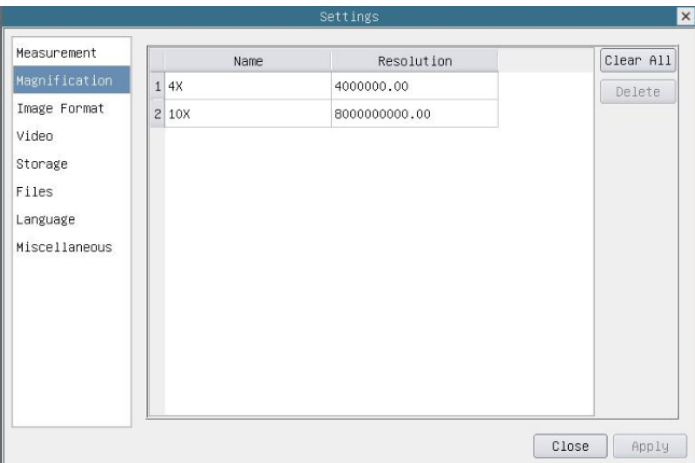

Figure 5-3 Comprehensive Magnification Calibration Settings Page

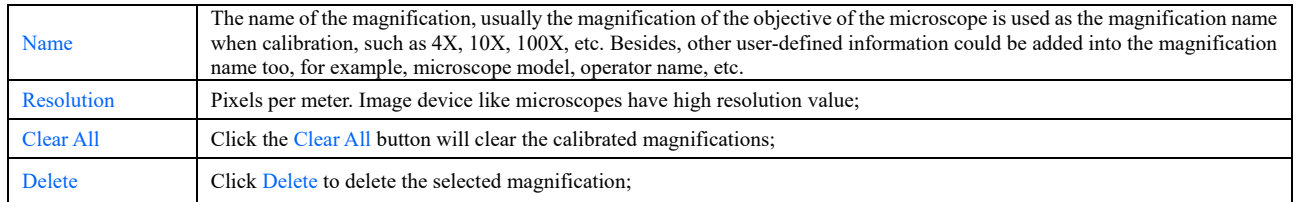

#### **5.4.3 Settings>Image Format**

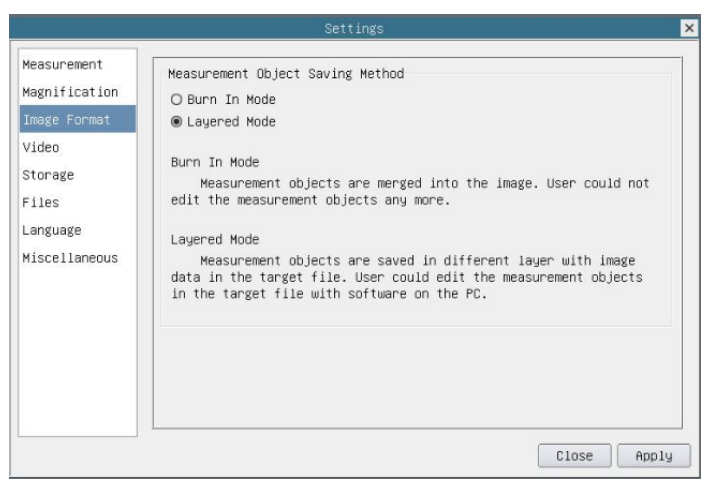

Figure 5-4 Comprehensive Image Format Settings Page

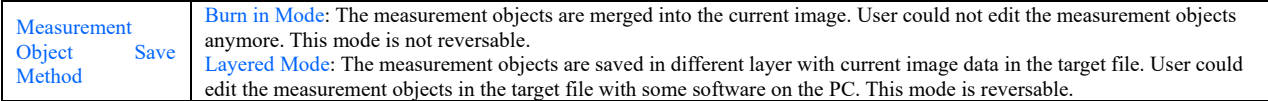

### **5.4.4 Settings>Video**

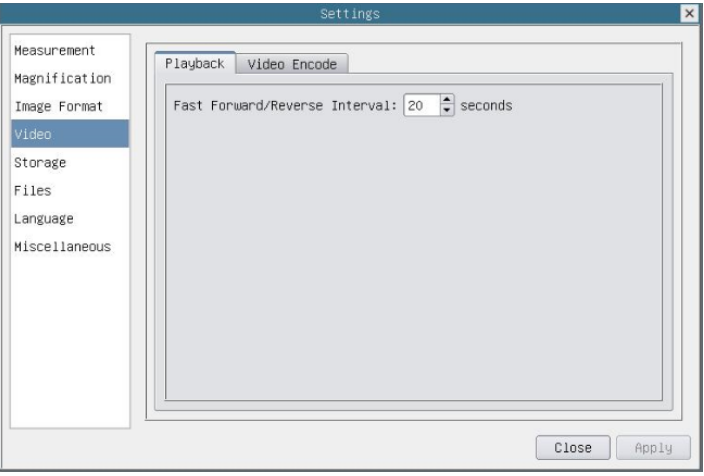

Figure 5-5 Comprehensive Setting of Video Settings Page-Playback

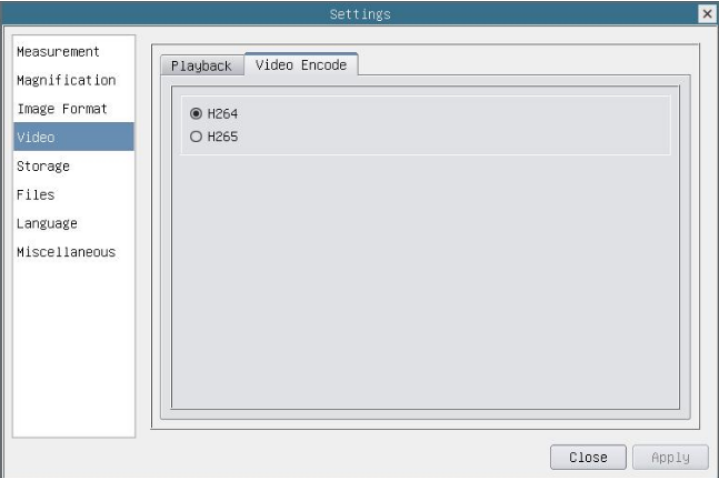

Figure 5-6 Comprehensive Setting of Video Settings Page-Video Encode

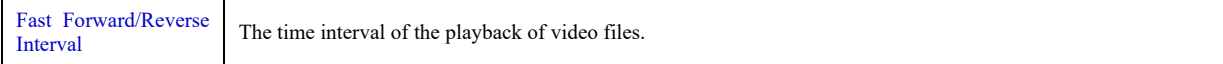

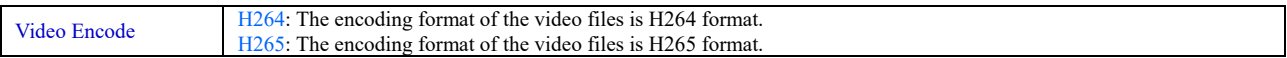

## **5.4.5 Setting>Storage**

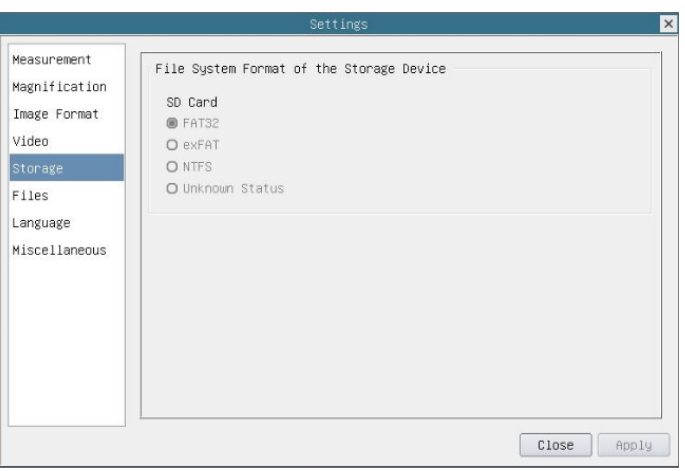

Figure 5-7 Comprehensive Setting of SD Card Setting Page

| <b>Storage Device</b>                       | SD Card: SD Card is only supported as the storage device.                                                                                                    |
|---------------------------------------------|----------------------------------------------------------------------------------------------------|
| File System Format of<br>the Storage Device | List the file system format of the current storage device<br>FAT32: The file system of SD card is FAT32. The maximum video file size of single file is 4G Bytes;<br>$exFAT$ : The file system of SD card is $exFAT$ . The maximum video file size of single file is 4G Bytes;<br>NTFS: The file system of SD card is NTFS. The maximum video file size of single file is 4G Bytes. Use PC to format<br>the SD cards and switch between FAT32, exFAT and NTFS.<br>Unknown Status: SD card not detected or the file system is not identified; |

### **5.4.6 Setting>Files**

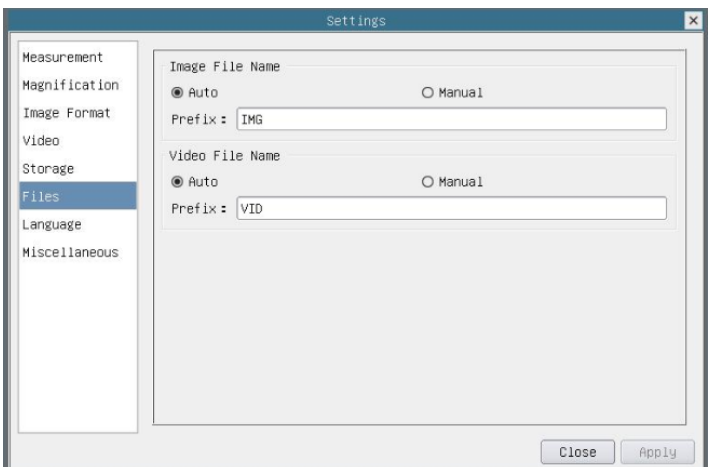

Figure 5-8 Comprehensive Setting of Files Settings Page

| Image File Name                                                                                                    | Auto: The image files will be saved automatically with the specified prefix. |
|----------------------------------------------------------------------------------------------------|------------------------------------------------------------------------------|
|                                                                                                    | Manual: Users has to specify the file name before image saving.              |
| Video File Name                                                                                                    | Auto: The video file will be saved automatically with the specified prefix.  |
|                                                                                                    | Manual: Users has to specify the video file name before video recording.     |
| Note: The maximum video file size is 4G Bytes. Multiple video files may be generated automatically during long time video recording. |                                                                              |

### **5.4.7 Setting>Language**

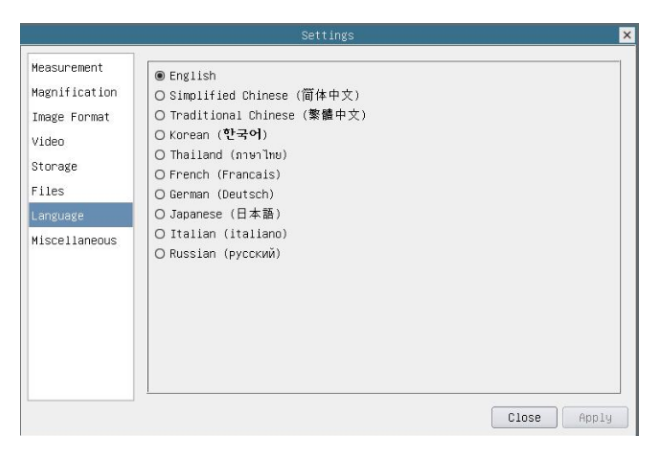

### Figure 5-9 Comprehensive Setting of Language Selection Setting Page

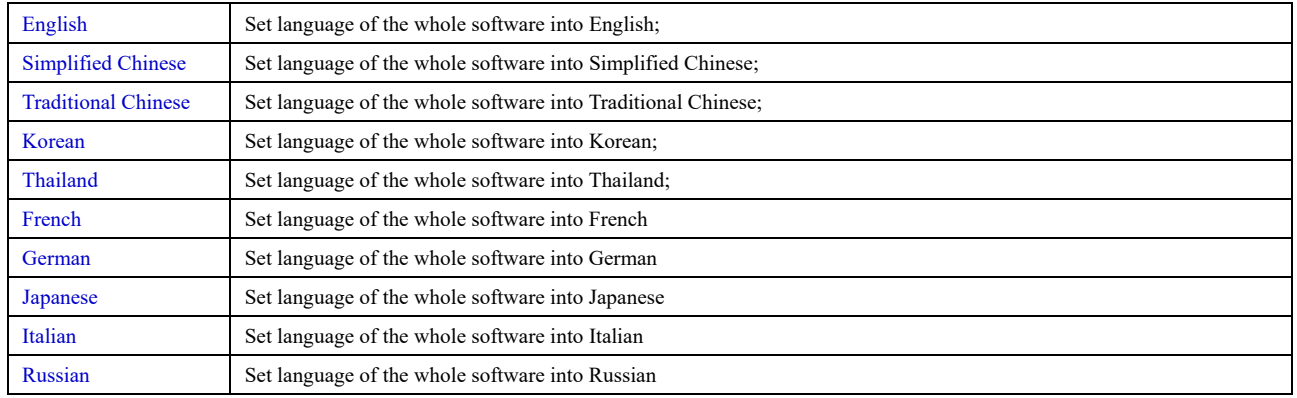

### **5.4.8 Setting>Miscellaneous**

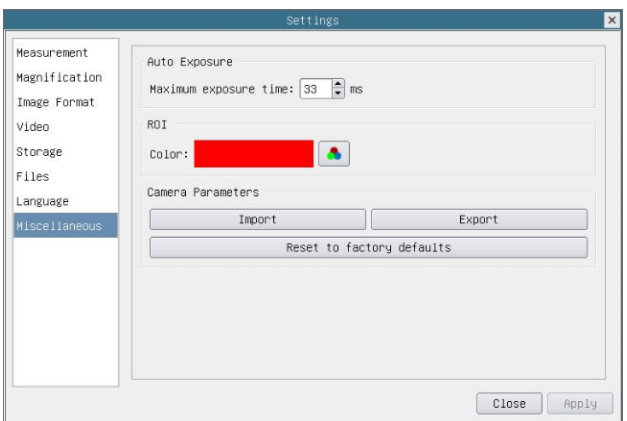

Figure 5-10 Comprehensive Miscellaneous Settings Page

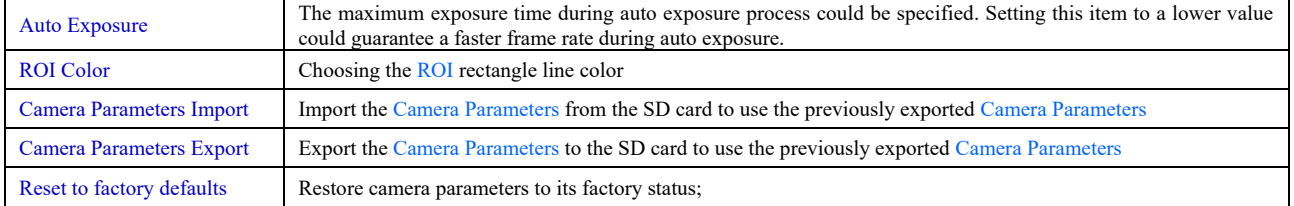